## **Blogger.com - ajaveeb**

Ajaveebi loomiseks mine aadressile http://www.blogger.com või kirjuta otsiribale märksõna **blogger**

## Vajuta nupul **New Blog**

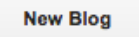

Lisa blogile nimi ning vali kujundus (neid saad hiljem muuta). Ning vajuta nupul **Create blog**

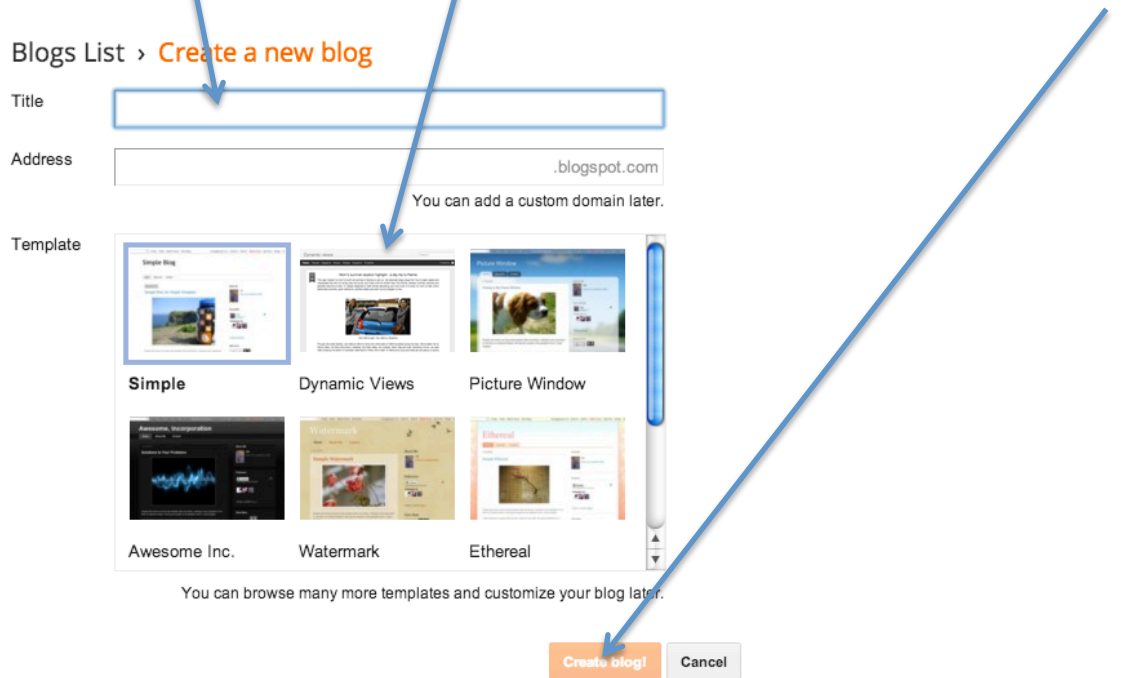

**NB!** Blogi aadress võib olla teise nimega, kui blogi pealkiri. Mõlemit saab hiljem muuta!

Kui blogi valmis, siis kuvatakse tööaken, kus vasakul põhimenüü!

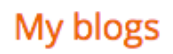

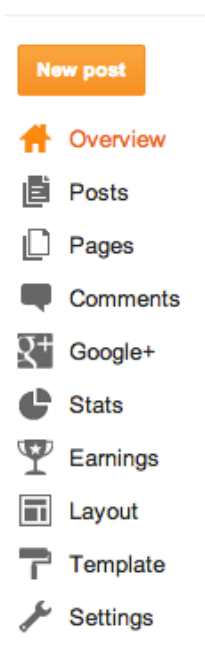

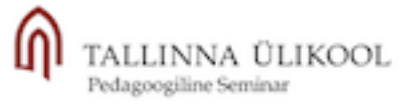

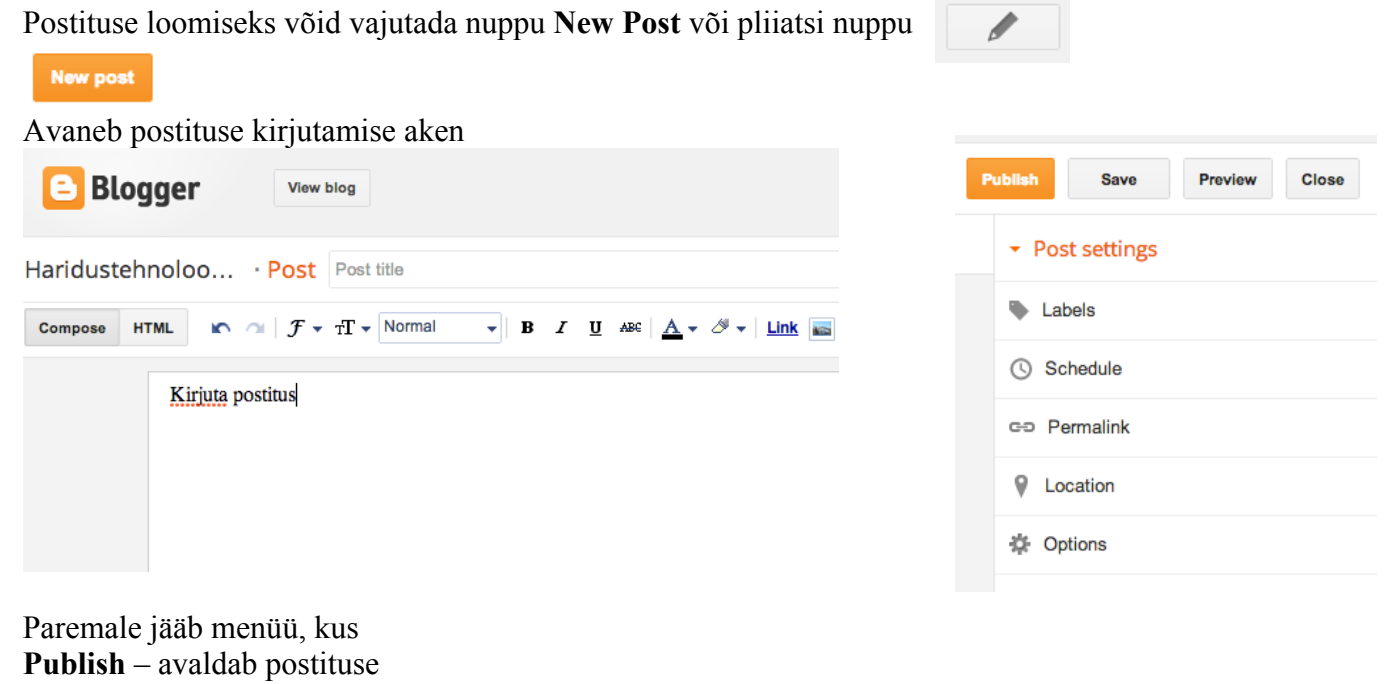

**Save –** salvestab postituse, aga ei avalda **Preview** – postituse eelvaade

**Close** – sulge

**POST -** menüü all näed loodud postitusi, mida saab muuta ja kustutada!

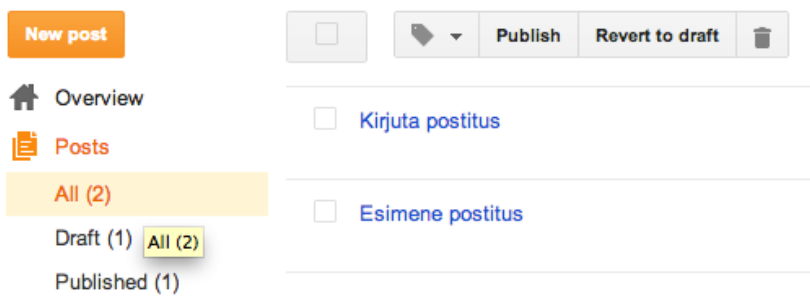

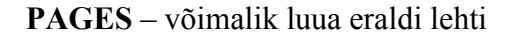

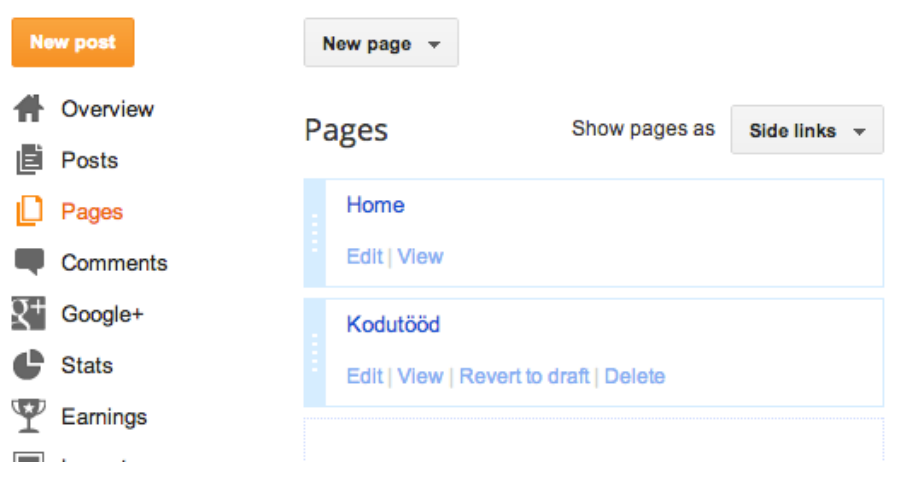

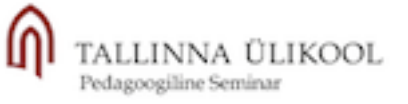

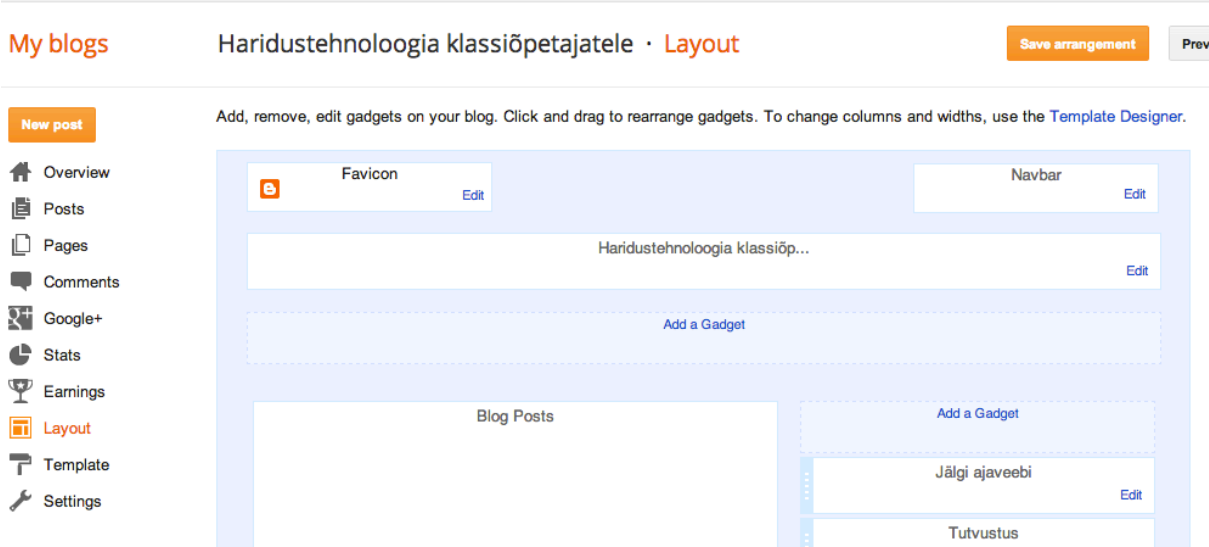

**LAYOUT –** võimaldab muuta lehe vaadet, lisada **Gadget'id**

**TEMPLATE** – võimaldab valida lehele kujunduse

## Haridustehnoloogia klassiõpetajatele · Template My blogs Start with a base template and customize your background, layout, colors, fonts and more New post Live on Blog Mobile **N** Overview Haridustehnol **E** Posts oogia<br>klassiõpetajat  $\Box$  Pages 638 ele Comments  $\blacksquare$ **ALX Haridustehnol**  $R^+$  Google+ oogia<br>klassiõpel  $\mathbf{C}$ **Stats** Earnings Customize Edit HTML 杂  $\overline{\blacksquare}$  Layout Template 7 Simple Settings  $\begin{aligned} \text{Single Big} \\ \text{in } \mathbb{H} \times \mathbb{H} \end{aligned}$ Simple Blog Simple Blog

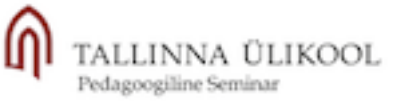

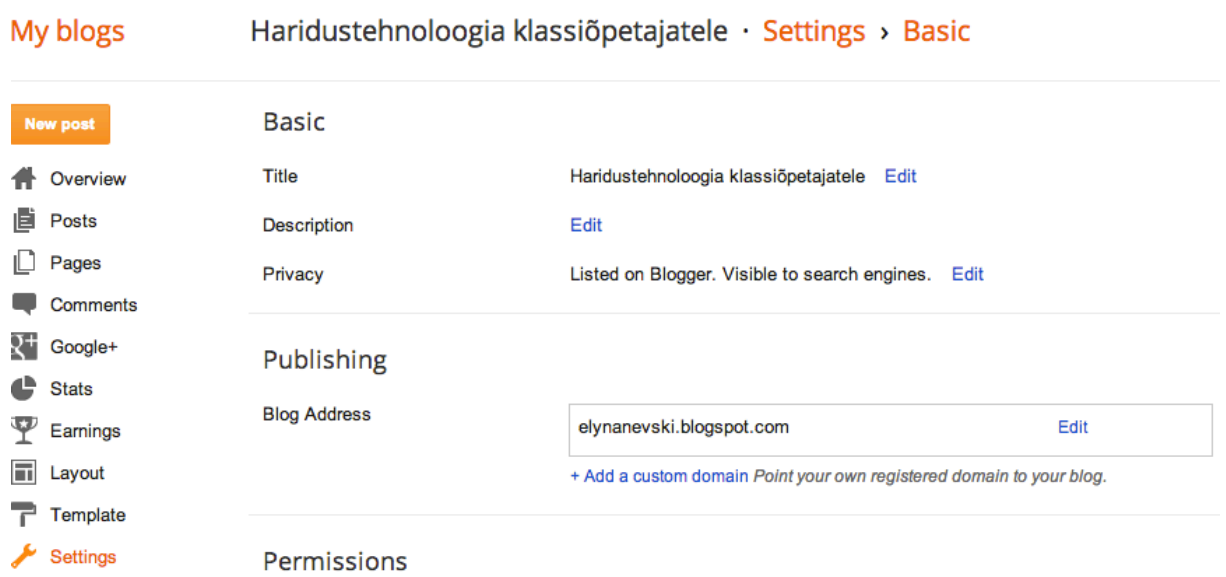

**SETTINGS –** võimaldab määrata blogi üldseadeid (nime, aadressi, ligipääsu jne)

Ajaveebi vaatamiseks (ehk millisena seda lugeja näeb), vajuta nupul **View blog**

View blog

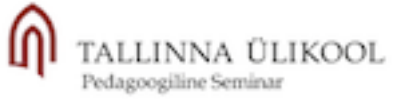